# Chapitre 2 Création de pièces

#### A. Généralités

Les fonctions forment la pièce. Il existe des fonctions d'extrusion, de révolution, de lissage ou de balayage. Elles sont combinées dans un même document pour concevoir une pièce. Vous pouvez Les fonctions grisées ne peuvent être utilisées. Certaines fonctions créent des esquisses (extruaussi ajouter certaines fonctions aux assemblages.

sion, révolution…), d'autres telles que les chanfreins, congés, coques, etc. sont créées lors de la sélection d'une face ou d'une arête. La même esquisse peut être utilisée pour différentes fonctions.

Vous trouverez les fonctions dans le ruban, situé sous la barre de menu. L'onglet Fonctions vous permet d'afficher le ruban correspondant.

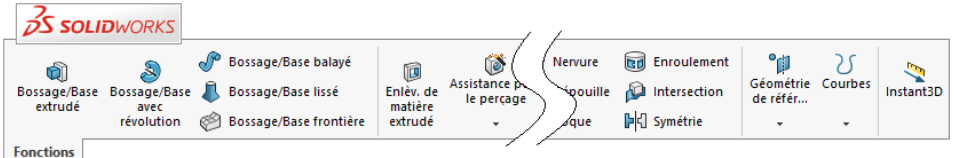

#### B. Ajout de matière

#### 1. Base/Bossage extrudé

Cette option permet de créer une fonction volumique en extrudant une esquisse ou les contours d'esquisse sélectionnés dans une ou deux directions.

Pour créer une fonction d'extrusion :

 $\bullet$  Dans le ruban Fonctions, cliquez sur l'icône Base/Bossage extrudé  $\bullet$ .

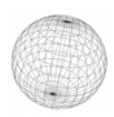

### SolidWorks 2019 Conception détaillée de pièces et d'assemblages 3D

L'onglet PropertyManager affiche les paramètres suivants.

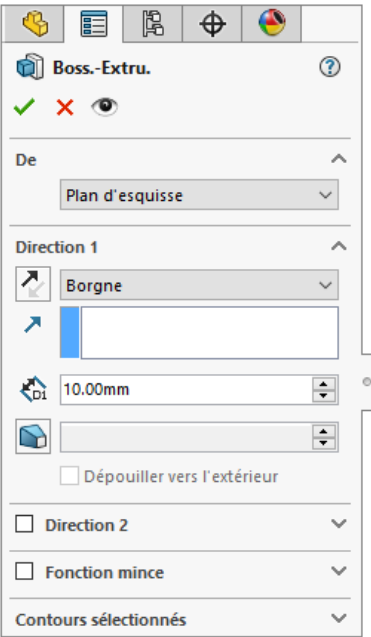

#### De

Il s'agit de la condition de départ de la fonction.

Plan d'esquisse : l'extrusion commence à partir du plan sur lequel a été créée l'esquisse.

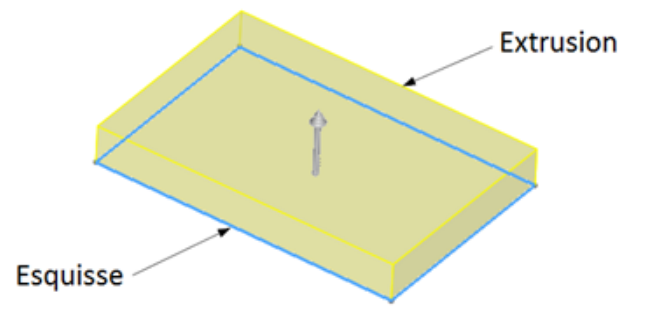

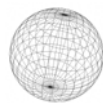

Surface /Face/Plan : l'extrusion commence à partir de l'une de ces entités. Elle peut être plane ou non plane. La totalité de l'esquisse doit être située à l'intérieur des limites de la surface ou de la face non plane. Elle suit la forme de l'entité.

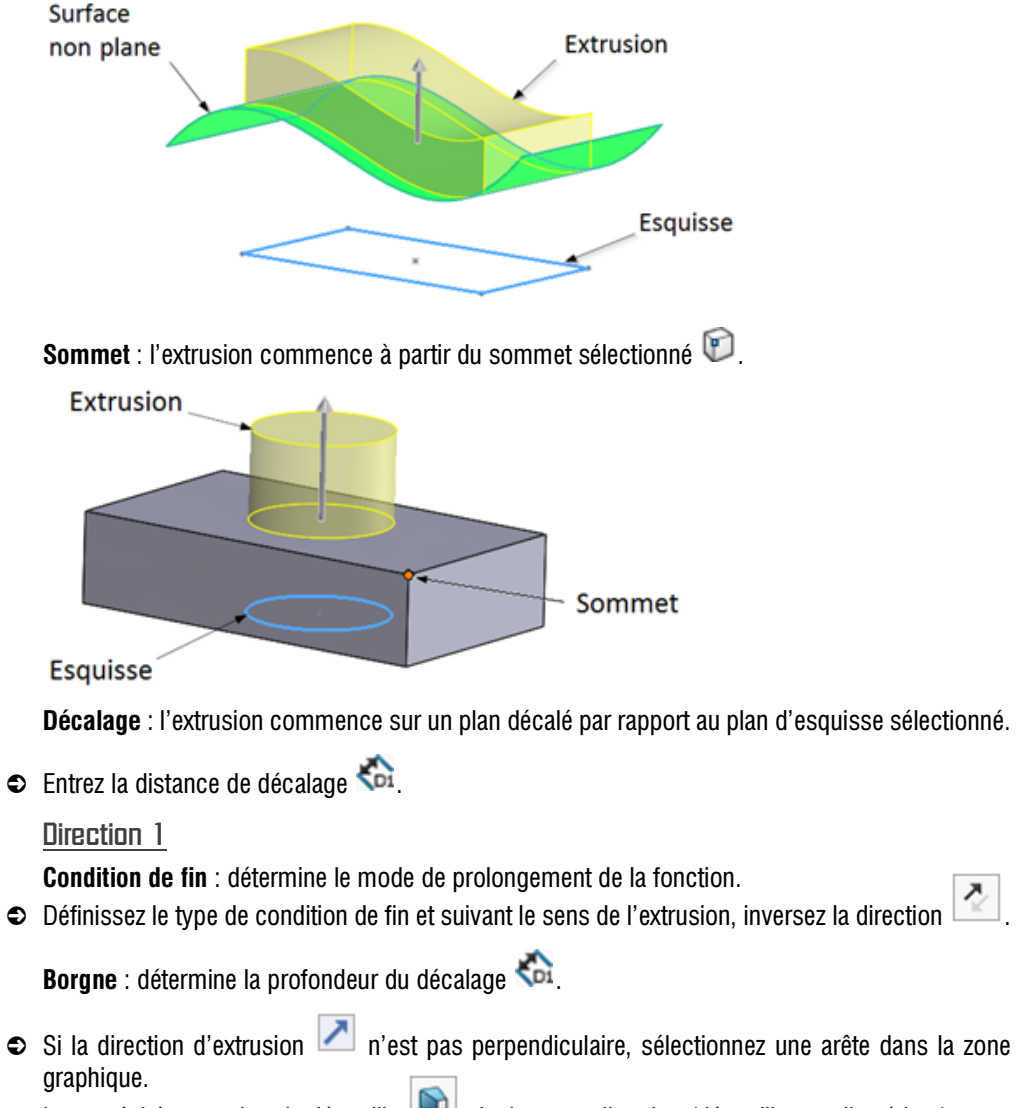

 $\bullet$  Le cas échéant, activez la dépouille  $\bullet$  ainsi que sa direction (dépouille vers l'extérieur).

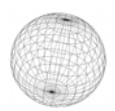

## SolidWorks 2019

Conception détaillée de pièces et d'assemblages 3D

#### Jusqu'au sommet :

- $\bullet$  Sélectionnez le sommet  $\bullet$  dans la zone graphique.
- <sup>e</sup> Si la direction d'extrusion n'est pas perpendiculaire, sélectionnez une arête dans la zone graphique.
- $\bullet$  Le cas échéant, activez la dépouille  $\bullet$  ainsi que sa direction (dépouille vers l'extérieur). Jusqu'à la surface :
- e Choisissez dans la zone graphique un plan ou une face pour définir la limite de prolongement pour régler l'option face/plan  $\blacklozenge$ .

La surface sélectionnée étant la surface de fin.

- <sup>e</sup> Si la direction d'extrusion n'est pas perpendiculaire, sélectionnez une arête dans la zone graphique.
- $\bullet$  Le cas échéant, activez la dépouille  $\bullet$  ainsi que sa direction (dépouille vers l'extérieur). Translaté par rapport à la surface :
- $\bullet$  Choisissez un plan ou une face dans la zone graphique pour régler l'option face/plan  $\bullet$ . Si la

direction d'extrusion n'est pas perpendiculaire, sélectionnez une arête dans la zone graphique.

- $\bullet$  Le cas échéant, activez la dépouille  $\bullet$  ainsi que sa direction (dépouille vers l'extérieur).
- $\bullet$  Remplissez le champ Distance de décalage  $\bullet$

La case à cocher **Inverser le décalage** change le sens de l'extrusion. Translater la surface vous permet de modifier l'extrémité de l'extrusion par translation de la surface de réparation.

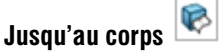

<sup>e</sup> Choisissez un corps dans la zone graphique pour effectuer l'extrusion jusqu'à celui-ci. Si la direc-

tion d'extrusion n'est pas perpendiculaire, sélectionnez une arête dans la zone graphique.

 $\bullet$  Le cas échéant, activez la dépouille  $\bullet$  ainsi que sa direction (dépouille vers l'extérieur).

Chapitre 2 Création de pièces

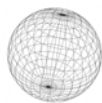

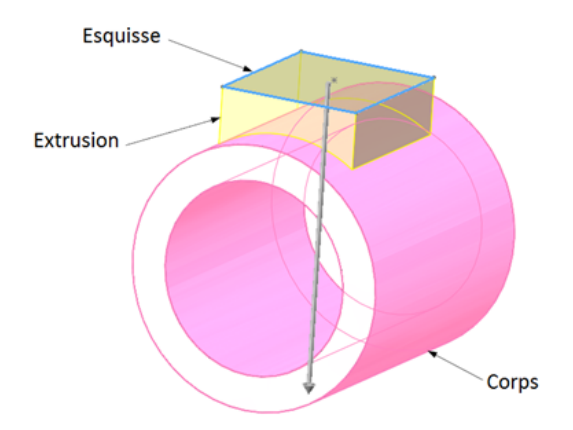

#### Remarque

Vous pouvez utiliser cette option dans un assemblage pour prolonger l'extrusion jusqu'au corps sélectionné.

Plan milieu : détermine la profondeur du décalage ...

<sup>e</sup> Si la direction d'extrusion n'est pas perpendiculaire, sélectionnez une arête dans la zone gra-

phique. Le cas échéant, activez la dépouille **au fainsi** que sa direction (dépouille vers l'extérieur).

#### Direction 2

e Activez cette option afin d'extruder dans une deuxième direction à partir du plan d'esquisse. Les options proposées sont les mêmes que sous Direction 1 sans l'option Plan milieu.

#### Fonction mince

Cette option permet de contrôler l'épaisseur de l'extrusion autour de l'esquisse.

Type : la fonction mince peut être définie de plusieurs manières.

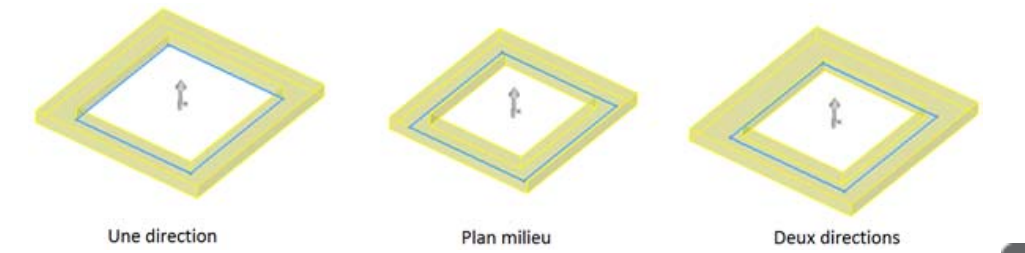

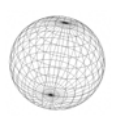

## SolidWorks 2019

Conception détaillée de pièces et d'assemblages 3D

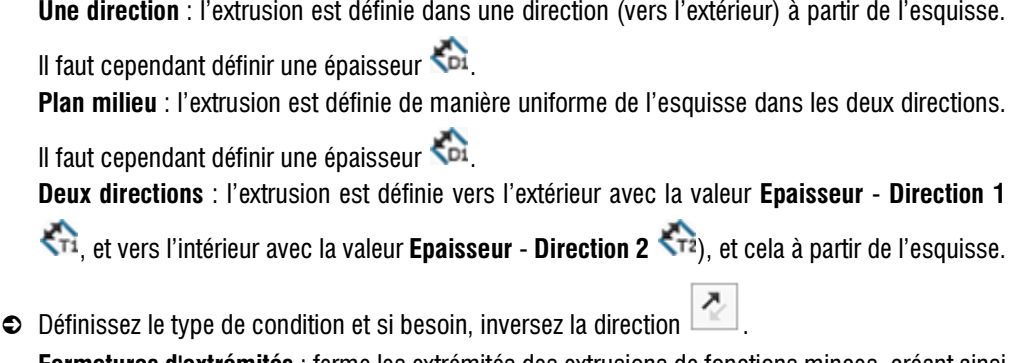

Fermetures d'extrémités : ferme les extrémités des extrusions de fonctions minces, créant ainsi une pièce creuse. Il faut définir une épaisseur de la fermeture d'extrémité.

Cette option n'est disponible que pour le premier corps extrudé dans un modèle.

Contours sélectionnés

Contours sélectionnés : l'extrusion est créée en utilisant partiellement l'esquisse. Il faut sélectionner les contours de l'esquisse et les arêtes du modèle dans la zone graphique.

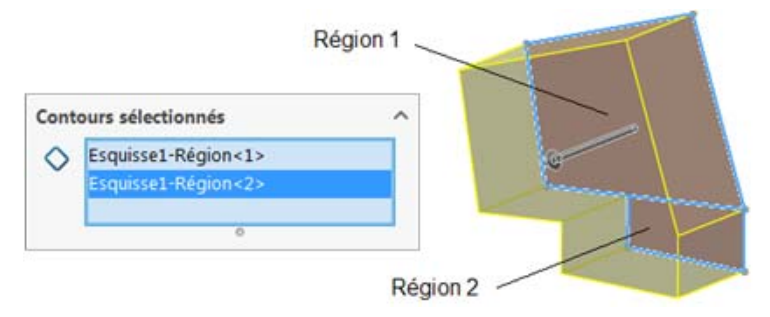

#### 2. Bossage/Base avec révolution

Cette option permet de créer une fonction volumique en créant une révolution d'une esquisse ou de contours d'esquisse sélectionnés autour d'un axe. Cette fonction peut être un volume, une fonction mince ou une surface. L'esquisse peut contenir plusieurs profils. Pour créer une fonction de révolution :

e Dans le ruban Fonctions, cliquez sur l'icône Bossage/Base avec révolution . Dans le PropertyManager Révolution vous trouvez les options suivantes.

© Editions ENI - Toute reproduction interdite © Editions ENI - Toute reproduction interdite